# 北海道環境情報データベース データ入力用エクセルツール

## システム仕様書

平成 23年3月

#### 1.概要

 本ツールは、北海道環境情報データ入力用のツールです。 エクセルを使用しており、チェック機能や CSV 出力機能でマクロを使用しています。 入力に際しては、本入力仕様に従ってください。

#### 2.動作環境に関する仕様

本ツールは、以下の環境で動作します。

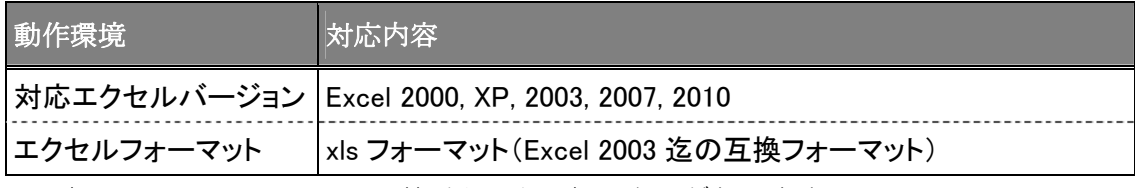

※同梱している MDB ファイル等はセットで扱う必要があります。

#### 3.ファイル構成

本ツールの初期状態におけるファイル構成は以下のとおりです。

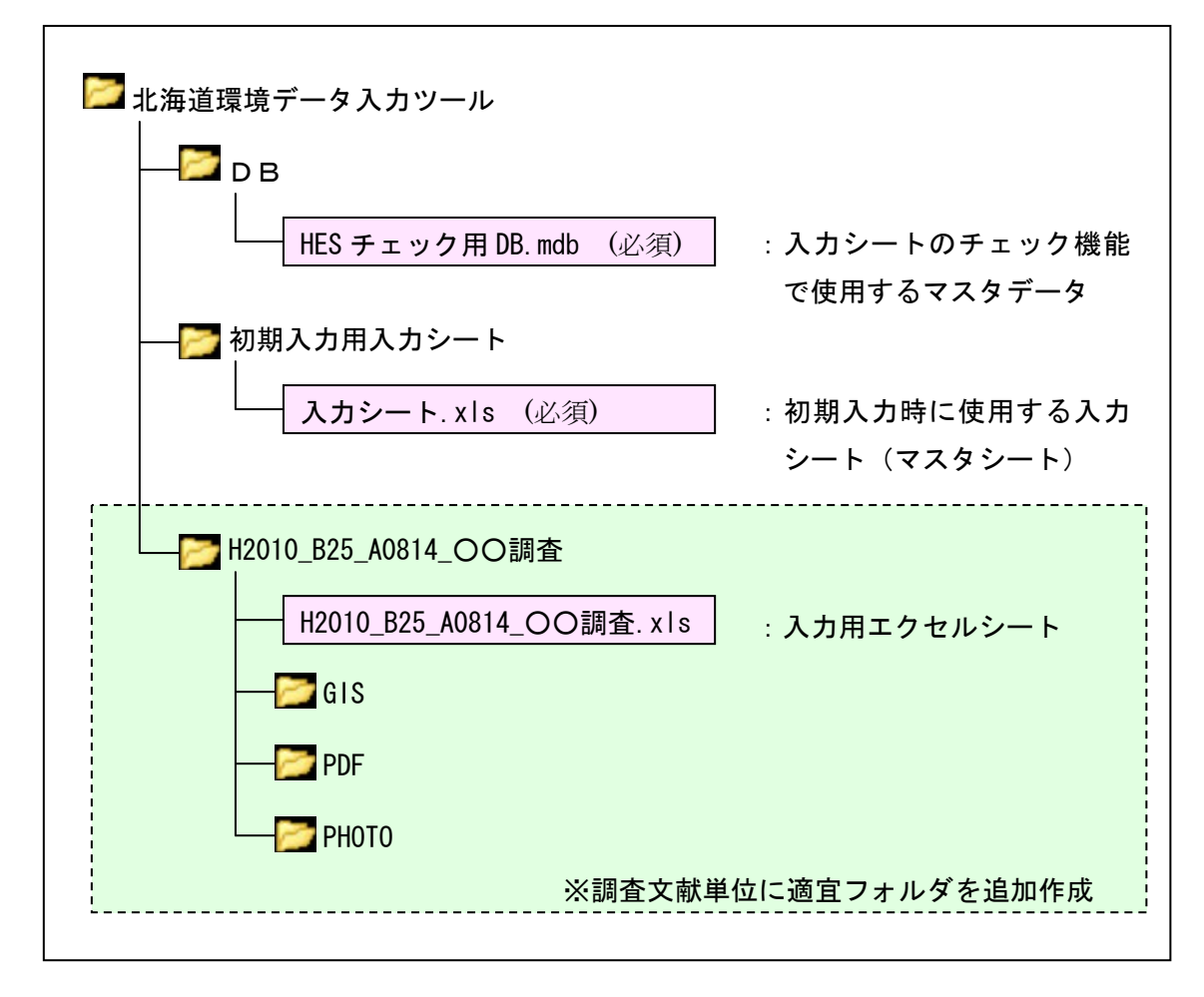

#### 4.フォルダ及びファイル名規約

#### ①調査文献を格納するフォルダ名

調査文献データを格納するフォルダは「文献管理番号」+「文献名」として扱います。

(例)H2006\_B20-K0814\_○○調査 :文献管理番号 + \_ + 調査文献名

※文献管理番号について

各調査文献を識別するための ID 番号です。以下の入力規則でシステムが自動付与します。 一度発行されたキーは変更しないで下さい。

#### ②調査文献別の入力エクセルファイル名

入力用エクセルファイル名は格納フォルダ名と同じものとします。

(例) H2006\_B20-K0814\_○○調査.xls : 文献管理番号 + \_ + 調査文献名 + xls

#### ③GIS フォルダ内のファイル

 GIS フォルダ内には、調査文献の全体調査範囲を示すレイヤと、調査地点、調査地区範 囲を示すレイヤを SHAPE 形式ファイルで格納します。

#### (A)全体調査範囲

調査文献で対象となる調査範囲全体を示します。

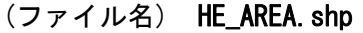

【属性内容】

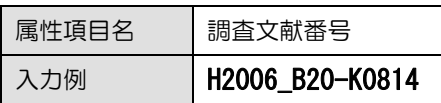

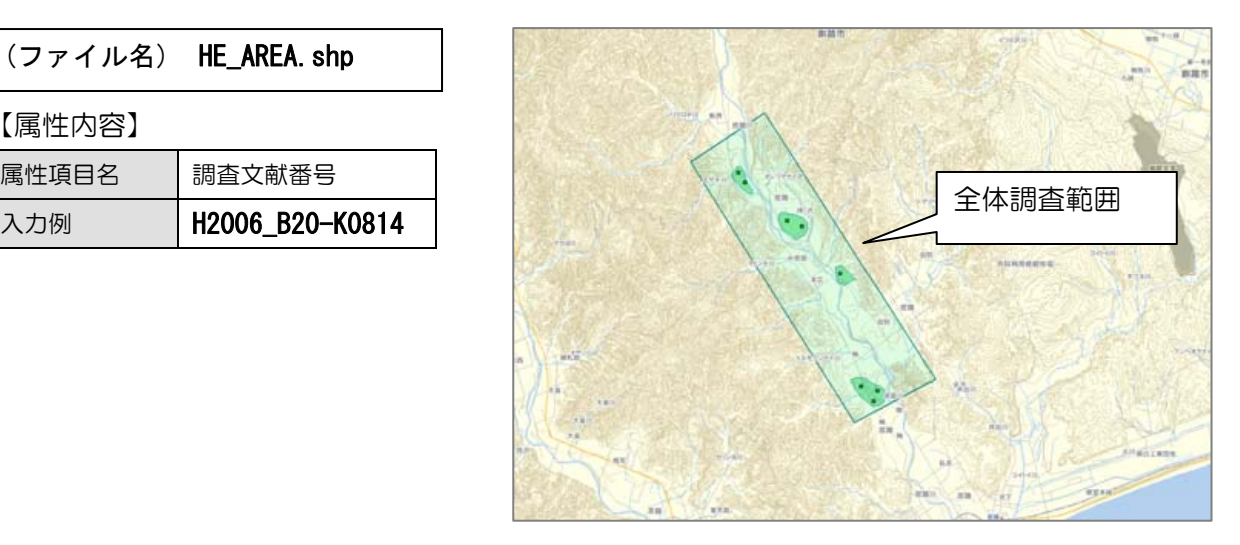

#### (B)調査地点(ポイント)

調査地点を示します。

【ファイル名】 HE\_ChosaP.shp

【属性内容】

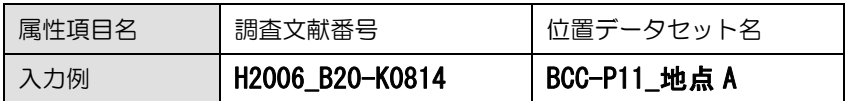

※位置データセット名は入力シートとリンクする

#### (C)調査地区範囲(面)

調査地区の範囲を示します。

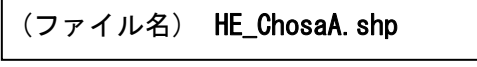

【属性内容】

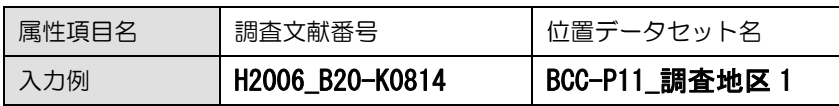

#### (D)調査ライン(ライン)

調査ルートや飛翔ラインを示します。

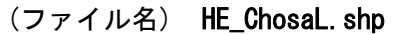

【属性内容】

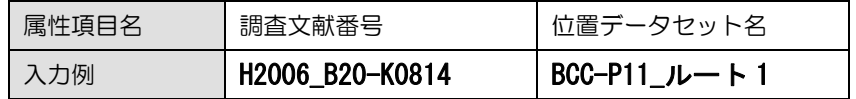

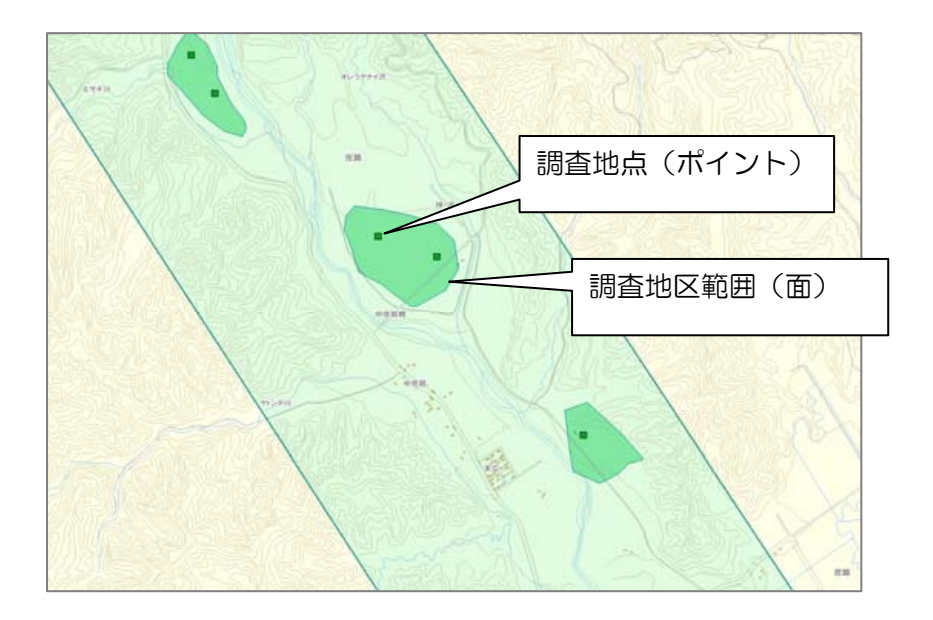

#### ④PDF フォルダ内のファイル

 PDF フォルダ内には、調査文献の電子 PDF ファイルを格納します。 また、PDF ファイルのほか、図面データを TIFF 形式で格納することができます。 PDF フォルダ内にファイルを格納する際には以下のファイル名規約で格納します。

(例) H2006\_B20-K0814\_001.PDF :文献管理番号 + \_ + 3 桁の番号 + .PDF H2006\_B20-K0814\_002. PDF : 文献管理番号 + \_ + 3 桁の番号 + . PDF H2006\_B20-K0814\_003. PDF : 文献管理番号 + \_ + 3 桁の番号 + . PDF H2006\_B20-K0814\_004. TIF : 文献管理番号 + \_ + 3 桁の番号 + . TIF

#### ⑤PHOTO フォルダ内のファイル

 PHOTO フォルダ内には、当該調査の写真ファイルを格納します。 PHOTO フォルダ内にファイルを格納する際には以下のファイル名規約で格納します。

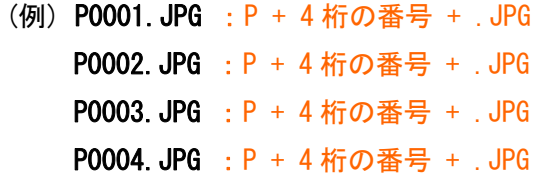

#### 5.初期入力ツールのエクセルシート仕様

初期入力時に、使用するツールです。入力用エクセルシートの作成をします。

#### ①入力項目仕様

調査・発行年度:調査・発行年度を西暦で入力。

文献・報告書名:文献名、報告書名を入力。

文献管理番号:「管理番号発行」ボタンを押すことにより管理番号が発行されます。

#### 6.初期入力ツールの仕様

#### ①ツールの起動について

 本ツール(エクセルファイル)はマクロ機能を利用しているため、ファイルを開く際に 以下のような警告画面が表示されます。

「マクロを有効にする(E)」を選択し、次に進みます。

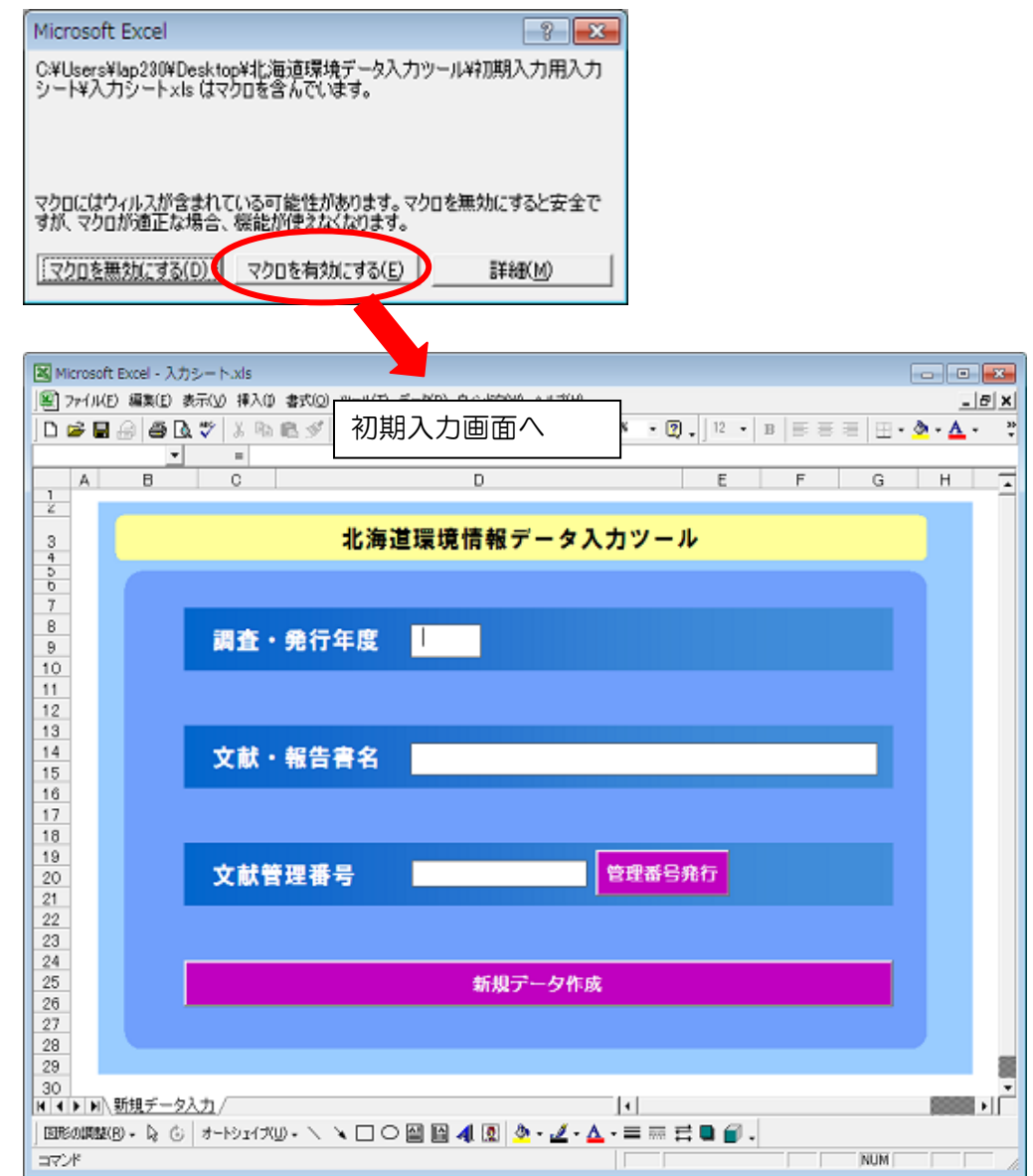

#### ②新規データ作成について

 調査・発行年度、文献・報告書名を入力し、管理番号発行後に「新規データ作成」ボタ ンを押すと、入力ツールが作成されます。(ファイルが作成される場所やファイル名につい ては、「3. ファイル構成」と「4. フォルダ及びファイル名規約」をご参照ください)

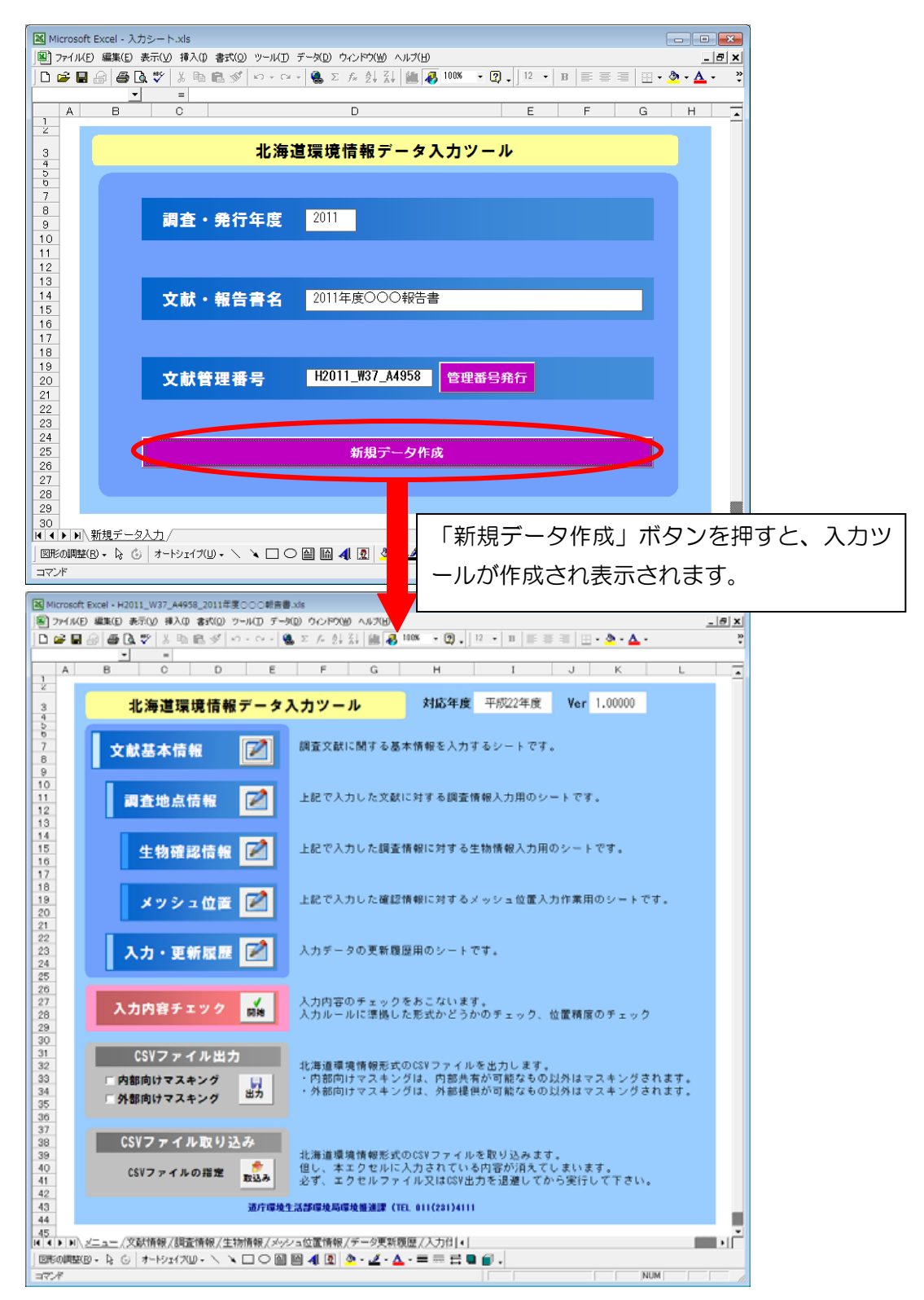

#### 6.入力ツールのエクセルシート仕様

#### ①各シートの関連仕様

各シートの関連性は以下のとおりです。

ŗ l. 調査文献

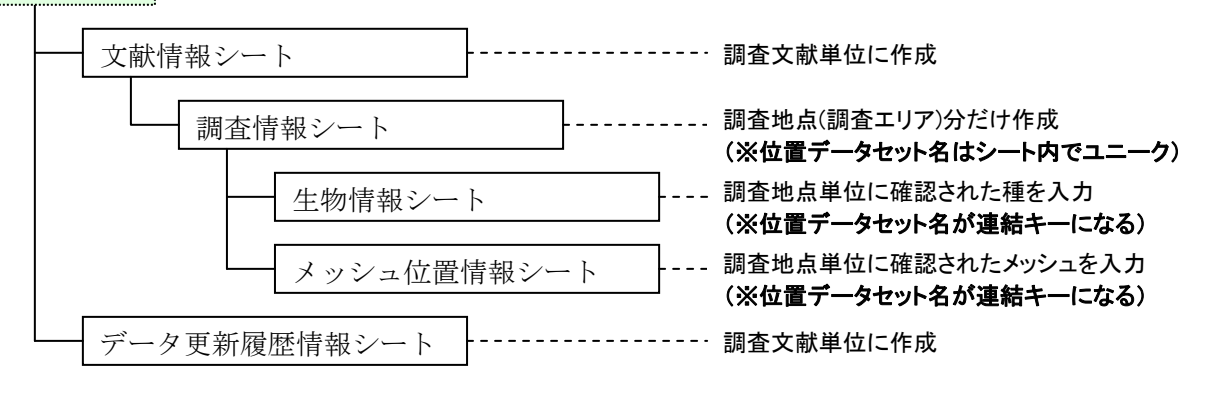

#### ②シート別の入力項目仕様

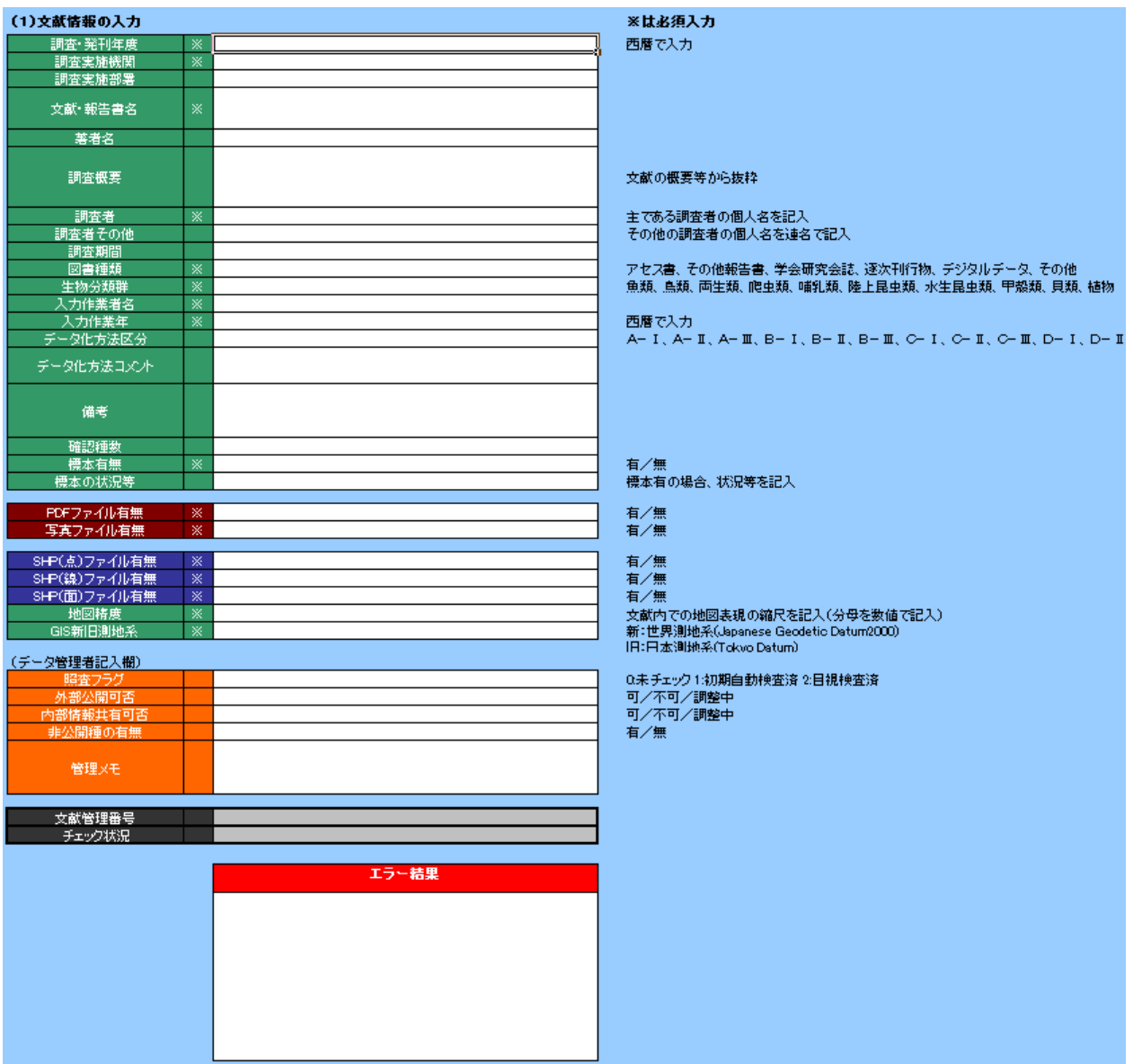

### (B)調査情報シート

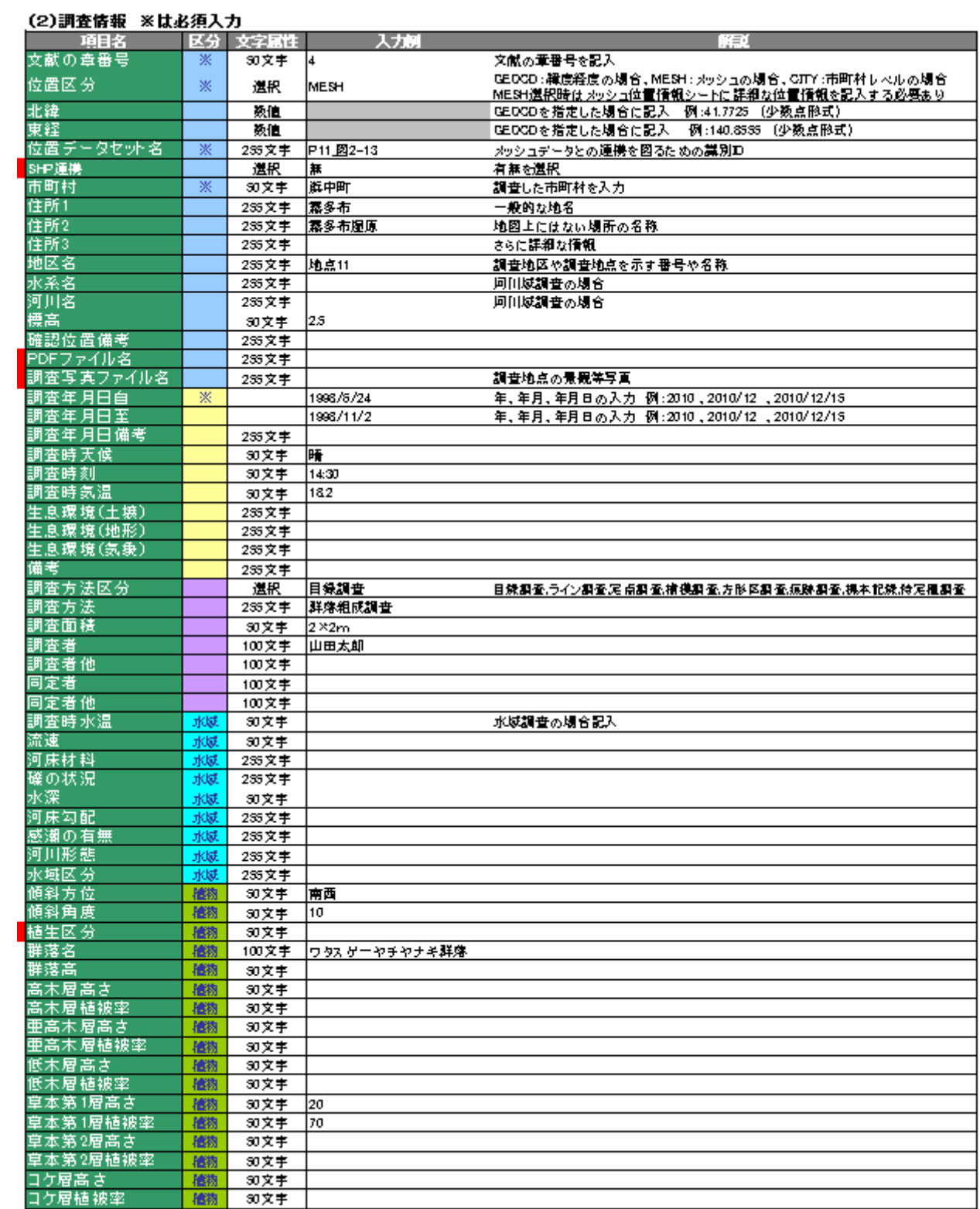

#### (前頁の続き)

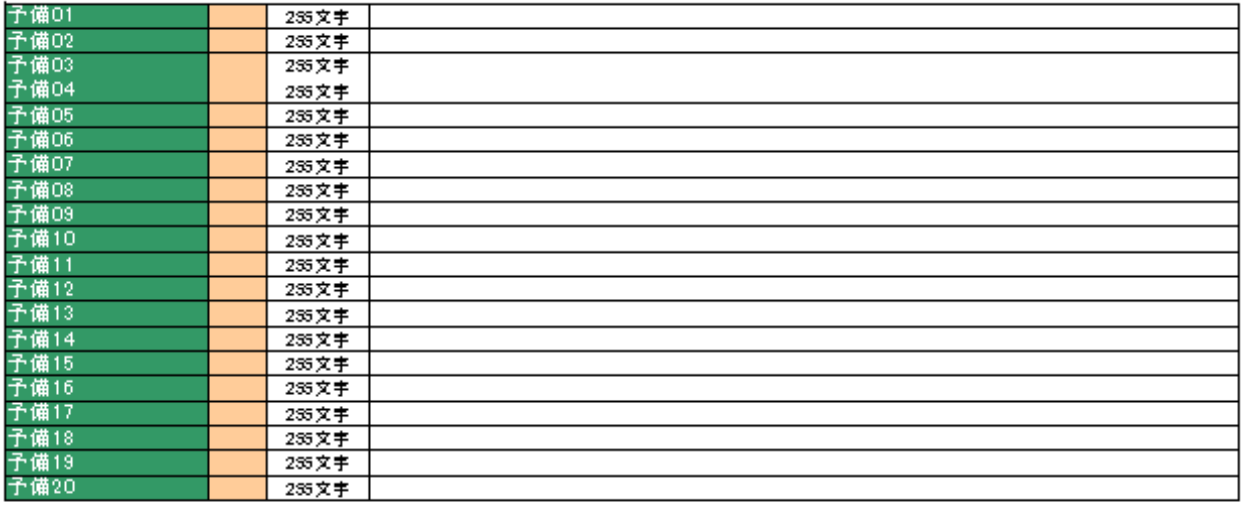

※予備項目は将来の拡張のためのものです。

#### (C)生物情報シート

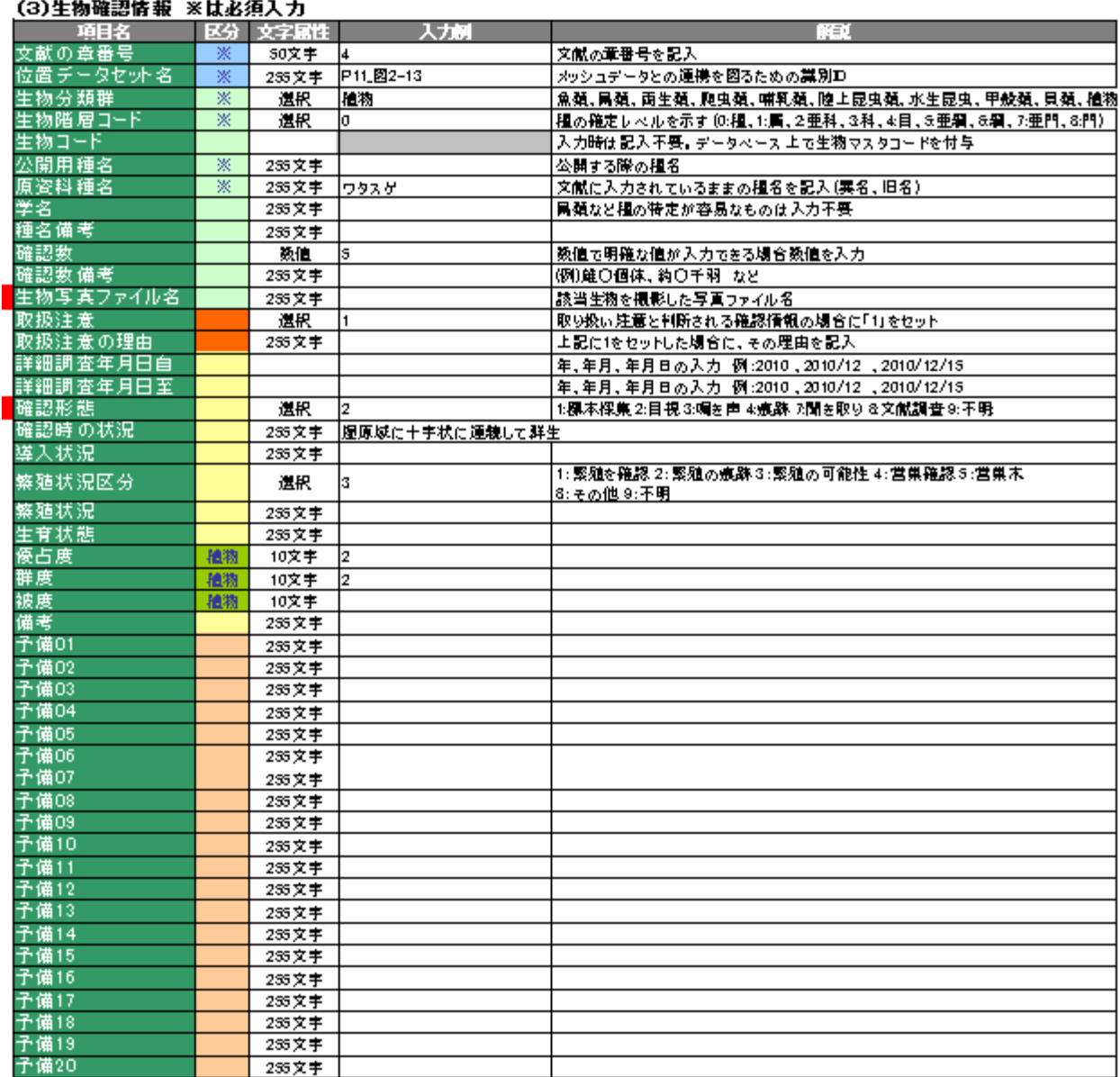

#### 【注意事項】

※位置データセットは調査情報シートで入力されているものを指定する必要があります。

#### (D)メッシュ情報シート

#### (4)メッシっ位置情報 ※は必須入力

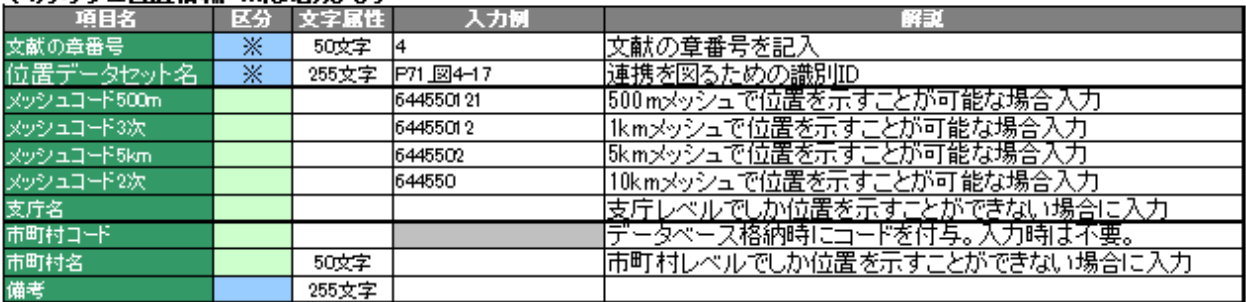

#### ※メッシュコードの入力方法

・より精度の高い(細かい)レベルで位置が特定できる場合は、そのコードを記入し、他のコード欄は入力不要

・メッシュ数が多数に及ぶ場合は、精度を1つ下げたメッシュで入力(1kmが多数の場合、5kmで入力する等)

·10kmメッシュでも多数に及ぶ場合は、市町村名で入力(メッシュコードは空欄)

#### (E)データ更新履歴シート

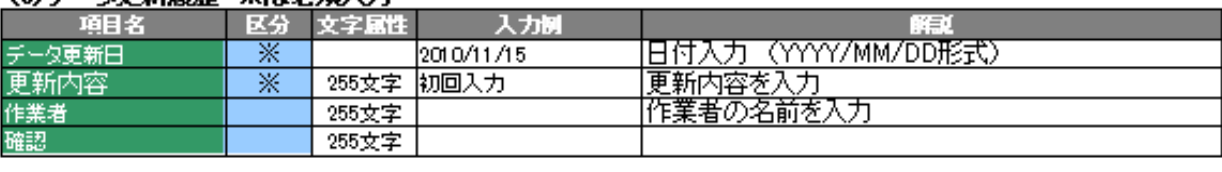

#### 【注意事項】

 ※本シートは入力データの品質や確度を高めるためのものです。 ※データ入力、更新時には必ず入力する必要があります。

### 7.入力ツールの仕様

#### ①ツールの起動について

 本ツール(エクセルファイル)はマクロ機能を利用しているため、ファイルを開く際に 以下のような警告画面が表示されます。

「マクロを有効にする(E)」を選択し、次に進みます。

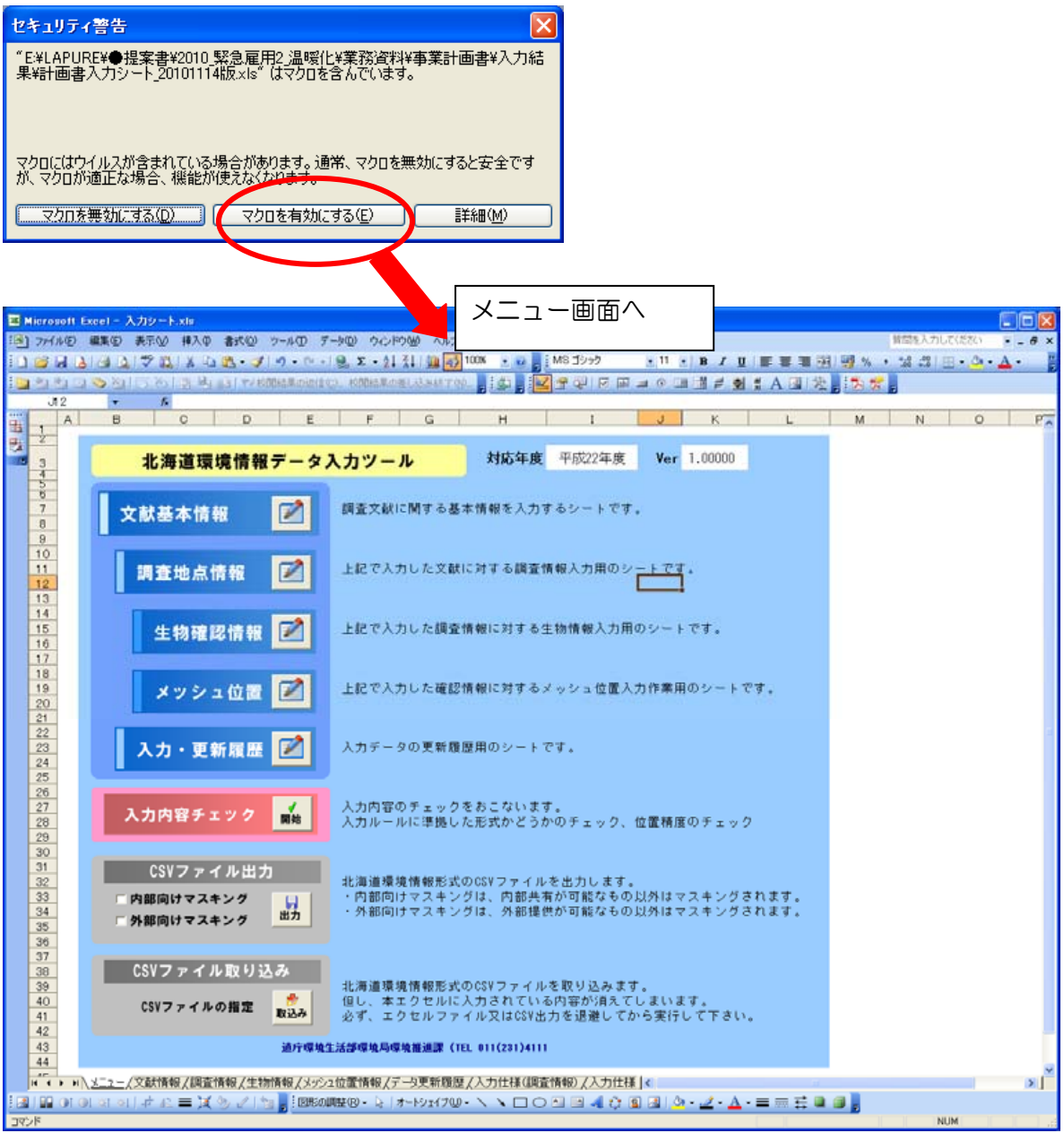

#### ②メニュー画面の機能

メニュー画面の各機能は以下のとおりです。

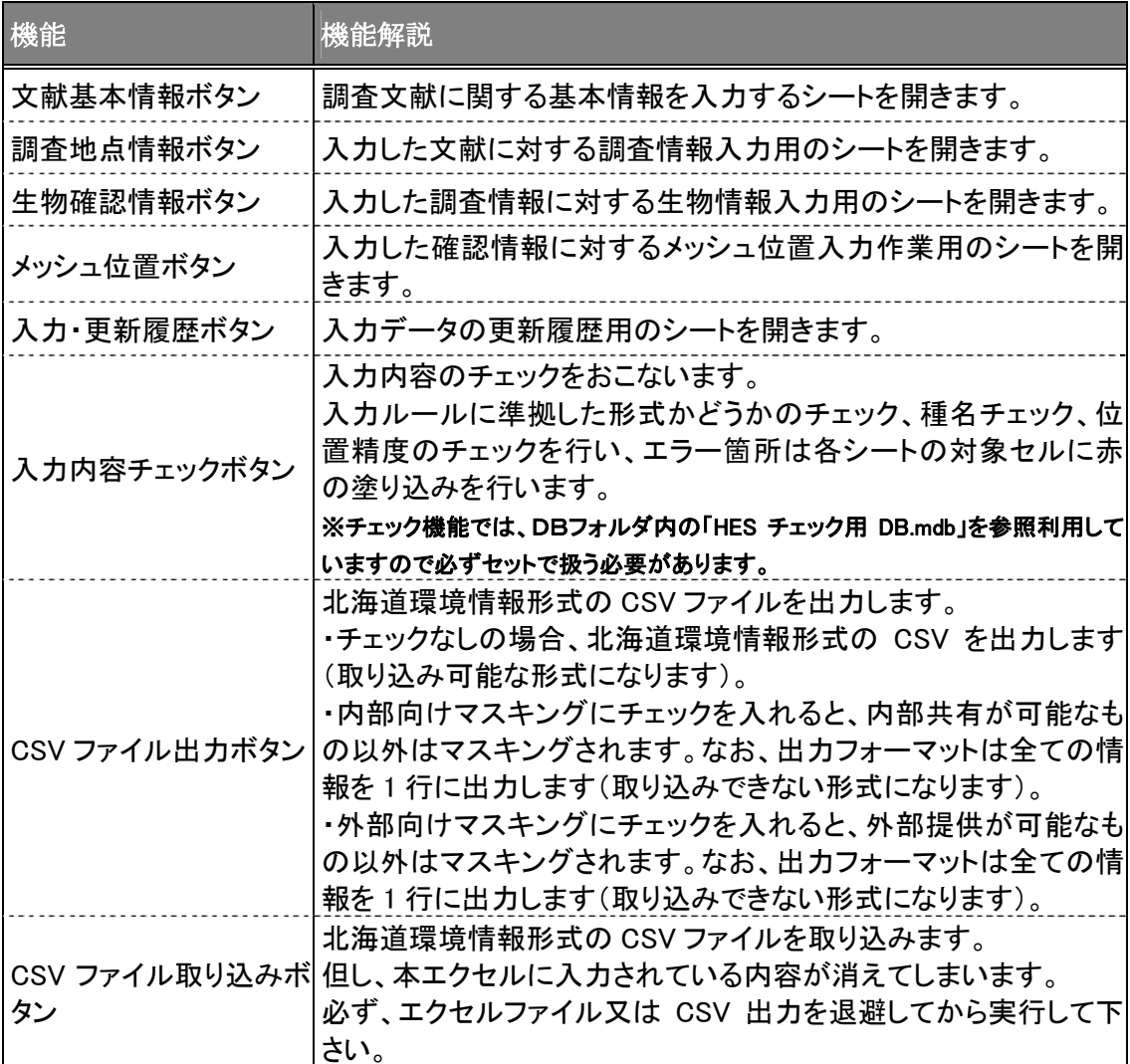

#### (A) 種名チェック仕様

a. 入力された種名が各種マスタに登録されているものであるか照合チェックします。 生物階層コードにより以下の通り、照合するマスタを決定します。

- 生物階層コード 0:種
- 生物階層コード 1:属
- 生物階層コード 2:亜科
- 生物階層コード 3:科
- 生物階層コード 4:目
- 生物階層コード 5:亜綱
- 生物階層コード 6:綱
- 生物階層コード 7:亜門
- 生物階層コード 8:門

上記マスタと照合し、データがあった場合は一致データの生物コードをセットする。

#### b.aでデータがなかった場合は、異名マスタと照合する。

異名マスタにデータがあった場合は、そのデータの生物コードをセットする。

#### c.上記処理で、データがなかった場合は、生物コードをエラー表示とする。

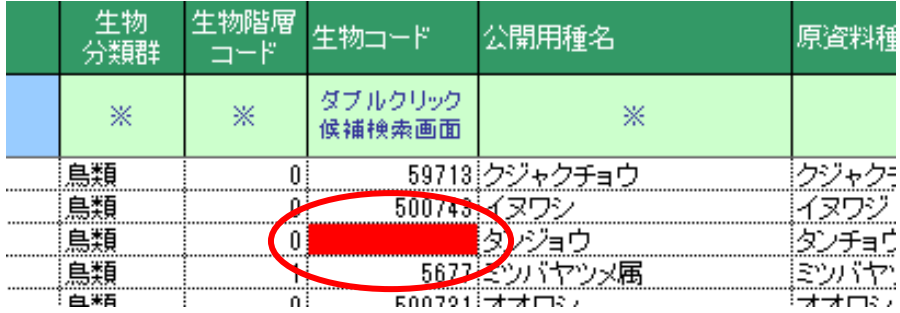

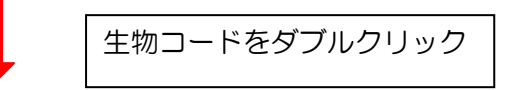

次ページへ

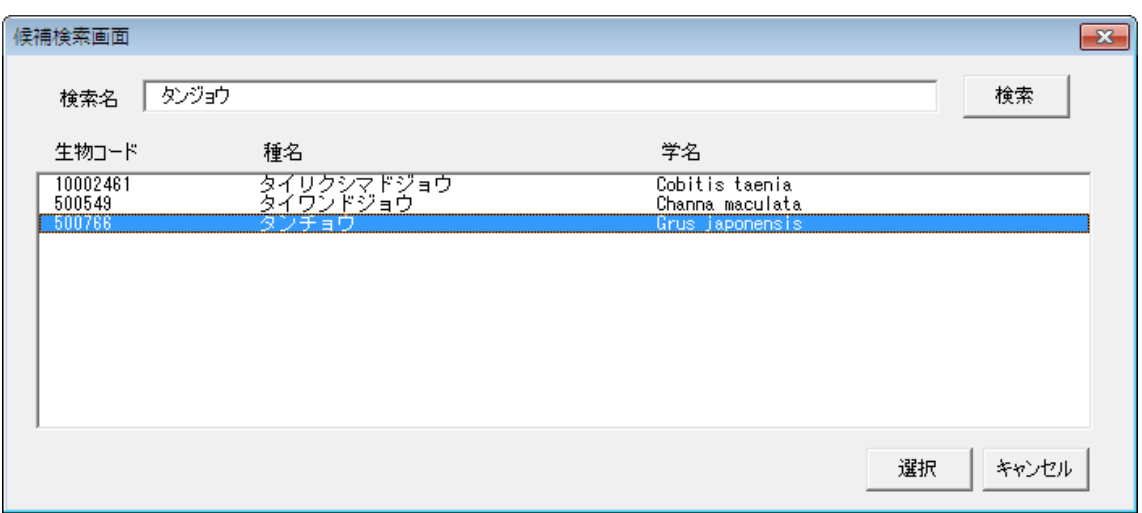

生物コードをダブルクリックすると候補検索画面が表示されます。

候補検索画面より種を選び「選択」ボタンを押すと、生物コード、種名がセットされま す。

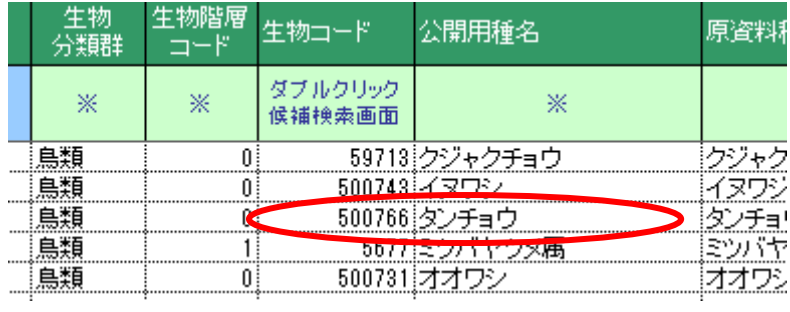

#### d.a もしくは b で複数のデータが一致した場合

生物コードを警告表示します。

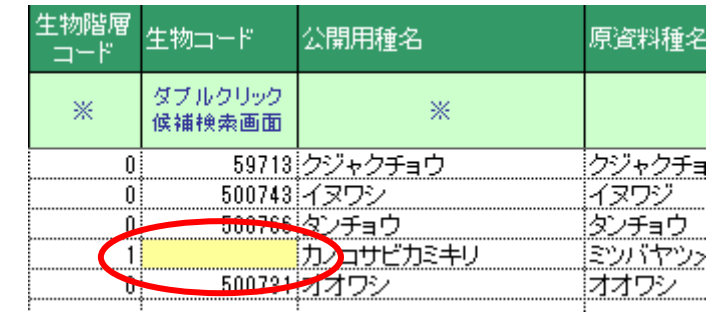

#### (B)共通チェック仕様(必須、文字数、日付、数値、選択文字)

各項目の必須チェック、文字数チェック、日付チェック、数値チェック、選択文字チェ ックは、隠し行の設定によって、チェックの有無を設定できます。

#### a.入力必須チェック

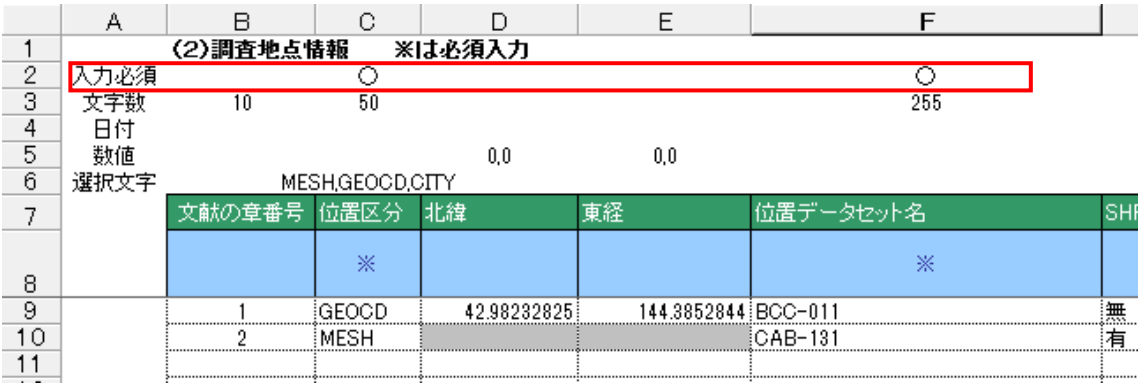

隠し行の入力必須行に○を設定する事により、その項目の必須チェックが行われます。 (チェックは、「入力内容チェックボタン」を押した時に行われます。)

#### b.文字数チェック

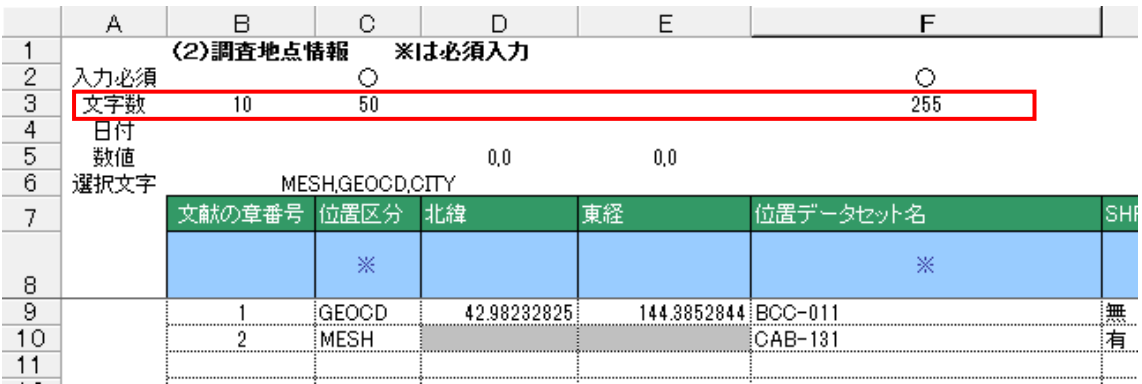

隠し行の文字数に最大文字数を設定する事により、設定された文字数より多く入力され た場合、エラー表示されます。

(チェックは、「入力内容チェックボタン」を押した時に行われます。)

#### c.日付チェック

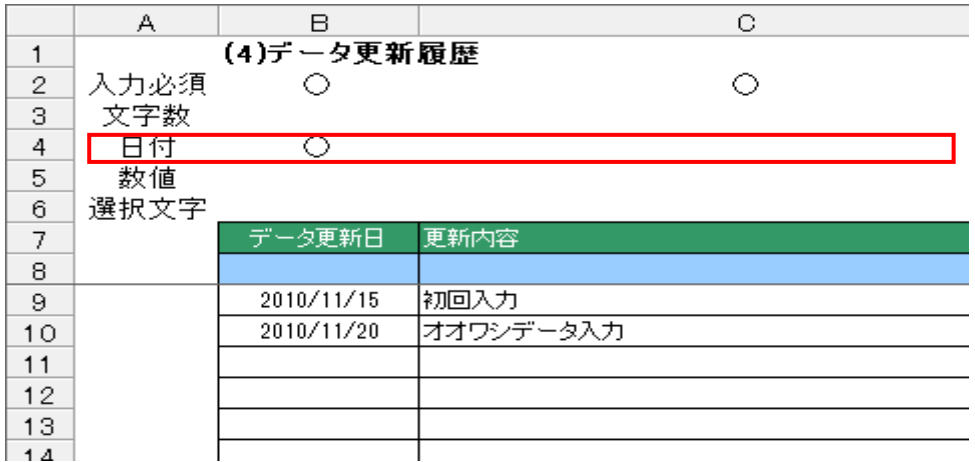

隠し行の日付に○を設定する事により、その項目の日付チェックが行われます。 (チェックは、「入力内容チェックボタン」を押した時に行われます。)

#### d.数値チェック

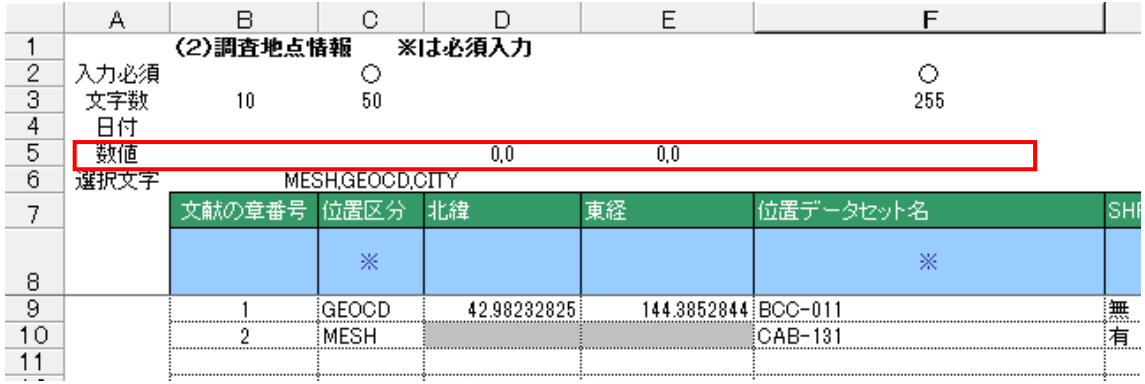

隠し行の数値にチェックの設定をする事により、その項目のチェックが行われます。 (チェックは、「入力内容チェックボタン」を押した時に行われます。)

[チェック設定について] 範囲チェックの場合、最小数値+,(カンマ)+最大数値 を設定。 例)1 から 100 までの数値入力が可能な項目の場合 「1,100」と入力。

数値チェックのみの場合、「0,0」を設定。

#### e.選択文字チェック

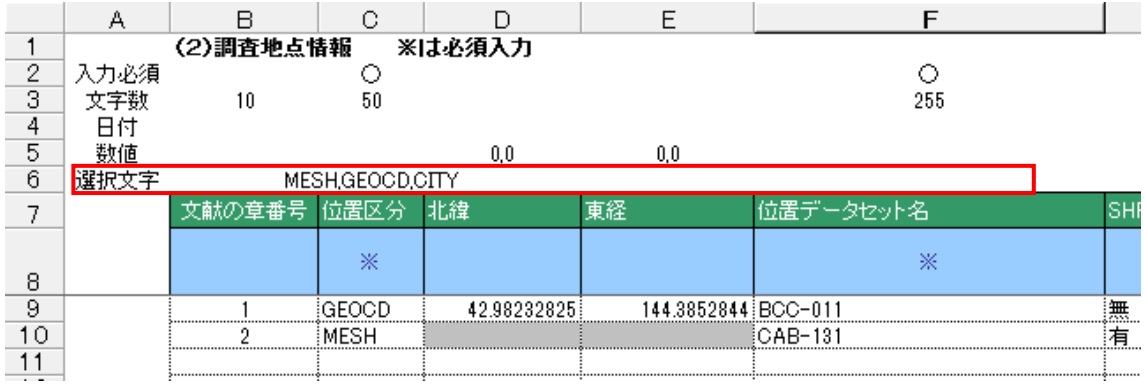

隠し行の選択文字にチェックの設定をする事により、その項目のチェックが行われます。 (チェックは、「入力内容チェックボタン」を押した時に行われます。)

[チェック設定について]

例)位置区分の場合、MESH と GEOCD と CITY の文字以外は、入力出来ない為 MESH と GEOCD と CITY をカンマで区切って設定する。 「MESH,GEOCD,CITY」と設定。

#### (B) 位置データセット名チェック仕様

位置データセット名は、「調査地点情報」「生物確認情報」「メッシュ位置情報」の各シー ト間で入力チェックを行います。

#### a.「調査地点情報」、「生物確認情報」間チェック

 調査地点情報で入力された位置データセット名が、生物確認情報で入力されていない場 合は、エラーとなります。

 また、生物確認情報に入力されている位置データセット名が調査地点情報に入力されて いない場合も同様にエラーとなります。

#### b.「調査地点情報」、「メッシュ位置情報」間チェック

 位置区分が「MESH」の時に、調査地点情報で入力された位置データセット名が、メッ シュ位置情報で入力されていない場合は、エラーとなります。 また、メッシュ位置情報に入力されている位置データセット名が調査地点情報に入力さ れていない場合もエラーとなります。

#### (C)公開レベルチェック仕様

#### a. 公開レベルチェック

 公開レベルの、支庁レベル、市町村レベル、10km、5km、1kmが順当に入力されて いるかチェックします。

例)支庁レベル~5kmまでは、内部のみ公開になっているのにも関わらず、1kmで内 部、外部ともに公開になっている場合などはエラーとなります。

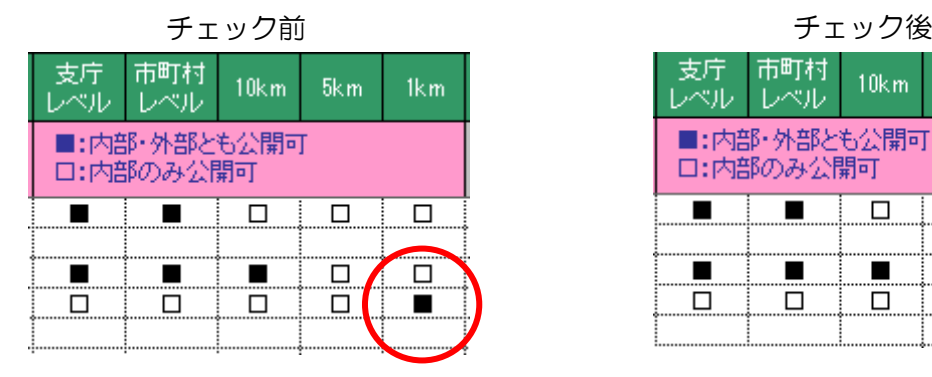

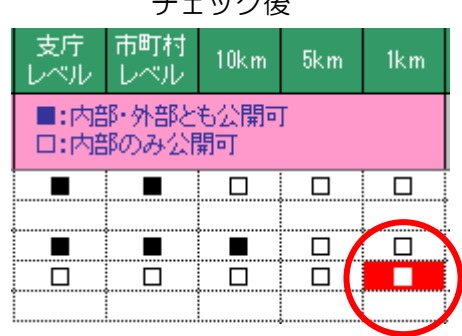

#### b.希少種マスタ照合チェック

 稀少種の場合は、マスタと照合しマスタの公開レベルよりも、外部への公開が多い場合 は警告表示をする。

 例)マスタが支庁レベル~10kmまでが内部、外部ともに公開で、5km、1kmが内部 のみ公開の場合に、支庁レベル~5kmまでを内部、外部ともに公開にした場合は 5kmの項目が警告表示となります。

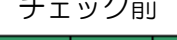

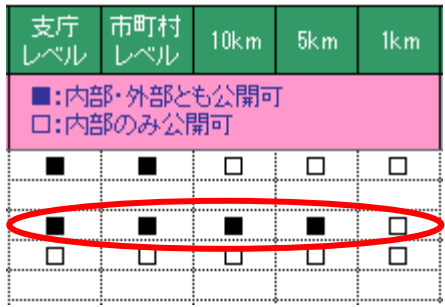

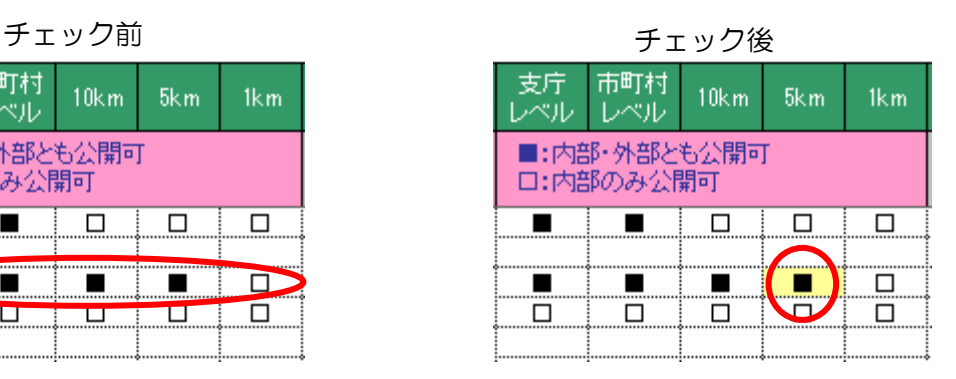

#### (D)北緯、東経、市町村チェック仕様

入力された北緯、東経が市町村上の座標値で無い場合はエラー表示します。

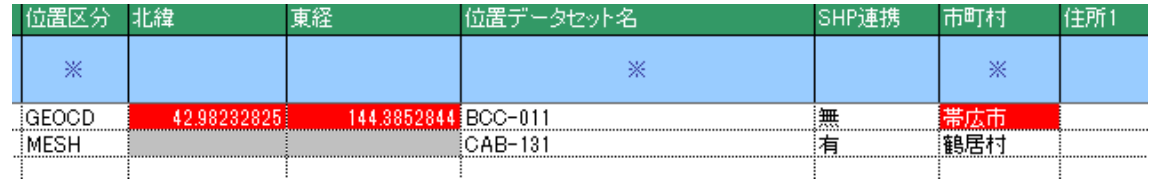

北緯 42.98232825、東経 144.3852844 は釧路市である為、エラーとなります。

#### (E)メッシュコード、市町村チェック

 位置データ情報入力で入力されたメッシュコードが市町村上のメッシュコードで無い場 合はエラー表示します。

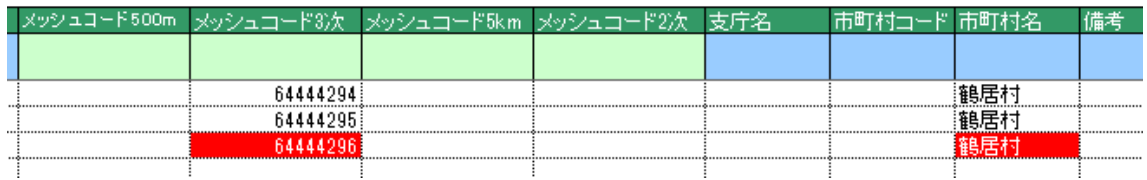

メッシュコード「64444294」と「64444295」は鶴居村ですが、 「64444296」は釧路市である為、エラーとなります。

#### (F) 取扱注意チェック

 取扱注意に1が入力されていないのに、取扱注意の理由に入力がある場合はエラー表示 します。

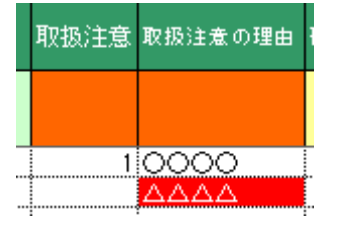

#### ④CSV ファイル出力仕様

#### (A)北海道環境情報形式出力

内部向け、外部向けのチェックを OFF にし、CSV 出力ボタンを押すと北海道環境情報形 式の CSV が出力されます。(取込可能な形式)

文献情報、調査情報、生物情報、位置情報、入力・更新履歴情報の順にデータの出力をし ます。

[文献情報] 文献情報見出し 1、見出し 2、見出し 3、見出し 4、見出し 5・・・・・・ 文献情報データ 1、データ 2、データ 3、データ 4、データ 5、・・・・・・ [調査情報] 調査情報見出し 1、見出し 2、見出し 3、見出し 4、見出し 5・・・・・・ 調査情報データ 1、データ 2、データ 3、データ 4、データ 5、・・・・・・ [生物情報] 生物情報見出し1、見出し2、見出し3、見出し4、見出し5・・・・・・ 生物情報データ 1、データ 2、データ 3、データ 4、データ 5、・・・・・・ [位置情報] 位置情報見出し 1、見出し 2、見出し 3、見出し 4、見出し 5・・・・・・ 位置情報データ 1、データ 2、データ 3、データ 4、データ 5、・・・・・・ [入力・更新履歴] 入力・更新履歴情報見出し 1、見出し 2、見出し 3、見出し 4、見出し 5・・・・ 入力・更新履歴情報データ 1、データ 2、データ 3、データ 4、データ 5、・・・・ ・・・・・ 調査データ件数分出力 生物データ件数分出力 位置データ件数分出力 入力・更新履歴データ件数分出力

#### (B)一覧形式出力

内部向けマスキングにチェックをし、CSV 出力ボタンを押すと一覧様式 CSV の出力処理 が実行されます。(取込できない形式)

文献情報、調査情報、生物情報、位置情報、を繋げた形式で CSV データの出力をします。

文献情報見出し…、調査情報見出し…、生物情報見出し…、位置情報見出し… 文献情報データ…、調査情報データ…、生物情報データ…、位置情報データ…

#### ⑤CSV ファイル取込仕様

北海道環境情報形式の CSV ファイルを取り込みます。 CSV データの取り込みを行うと、取り込む前のデータは消されてしまいます。 必ず、データの退避を行ってから実行して下さい。